## Introduction to BoxDesigner

BoxDesigner is the enclosure design simulation software, it's based on the Thiele/Small theory and pursued usability.

Use method of BoxDesigner is described concisely here.

In order to use BoxDesigner, you need to download at least 4 points of BoxDesigner.app, BoxDesignerDB.app, Speaker Data Folder and Activation Keys and install and activate BoxDesigner.

The parameters necessary to enclosure making are the volume of enclosure (Vb Liter) and the vent size.

The size of the vent is decided by the volume and the tuning frequency (Fb Hz).

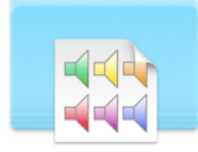

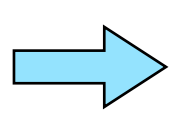

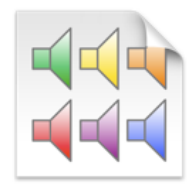

Open Speaker Data Folder **This icon is double-clicked** 

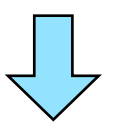

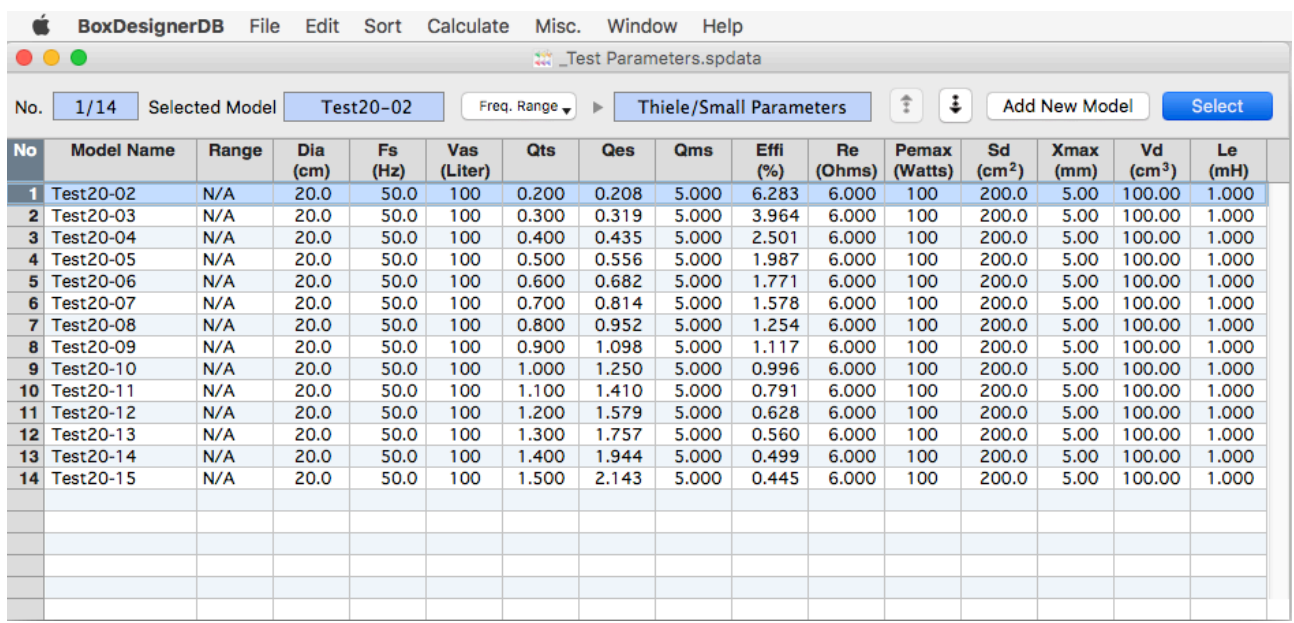

Open BoxDesignerDB

The model would like to use is chosen  $\Rightarrow$  "Select" button is clicked.

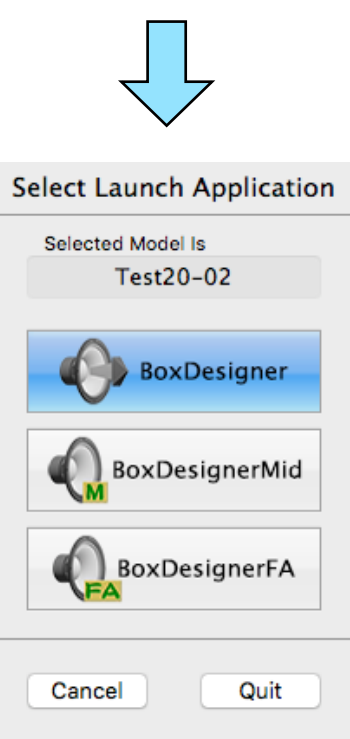

"BoxDesigner" button is clicked on "Select Launch Application"

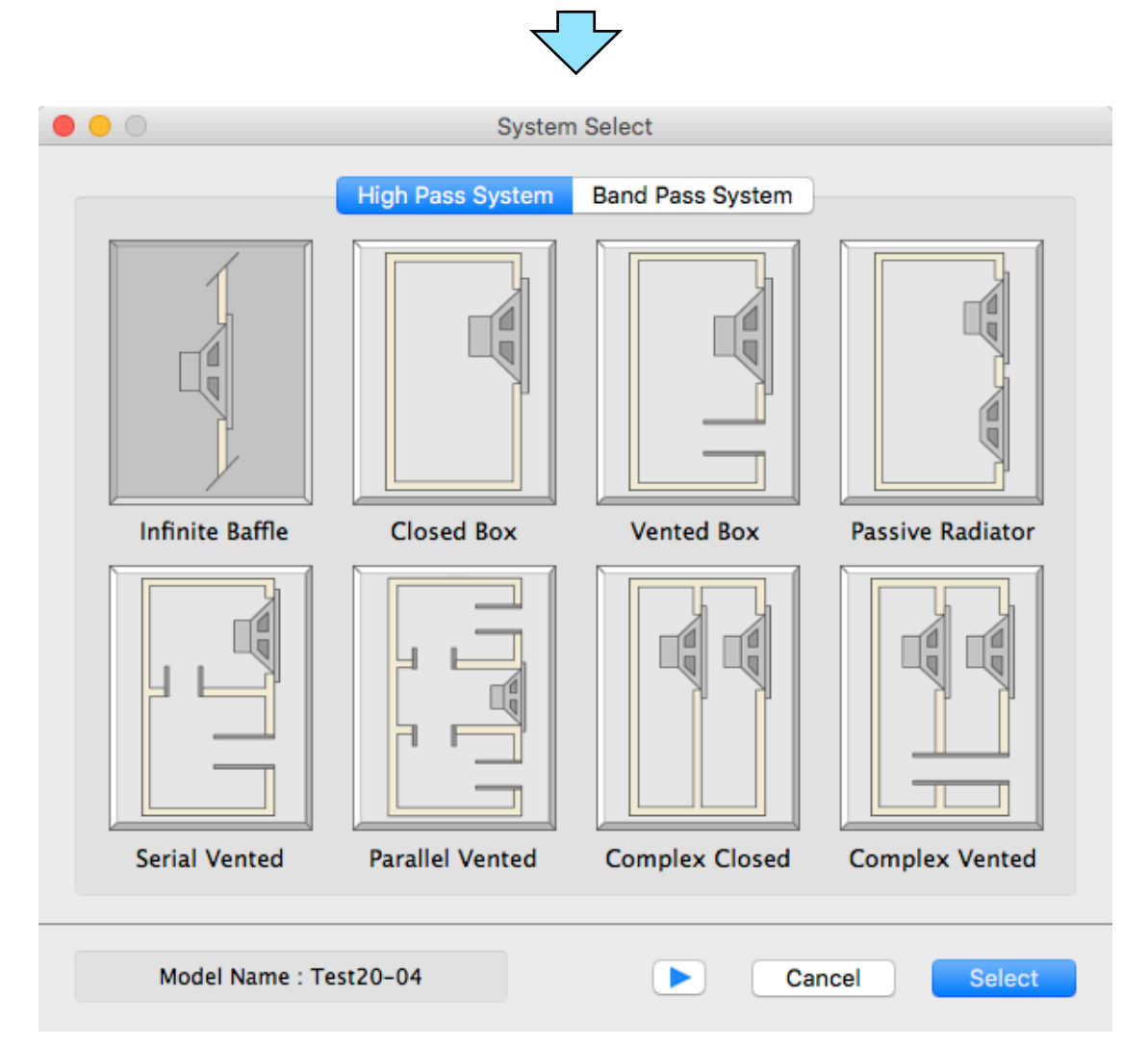

"Vented Box" is chosen by "System Select"  $\Rightarrow$  "Select" button is clicked.

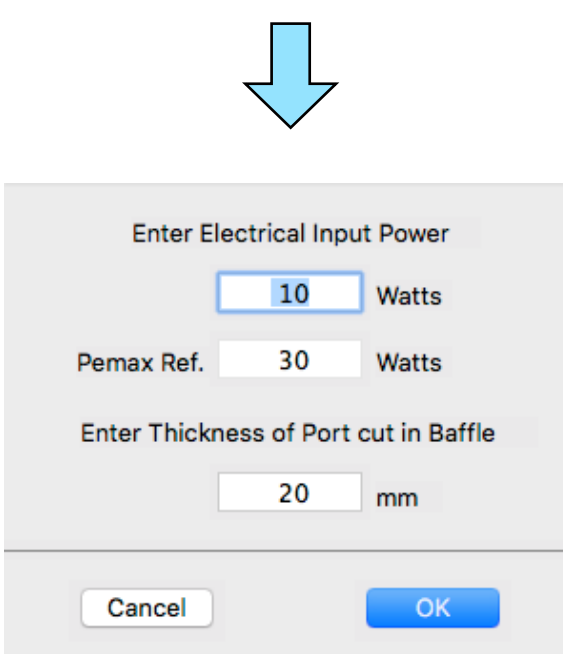

"OK" button clicks on "Initial Setup"

This can be changed later.

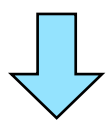

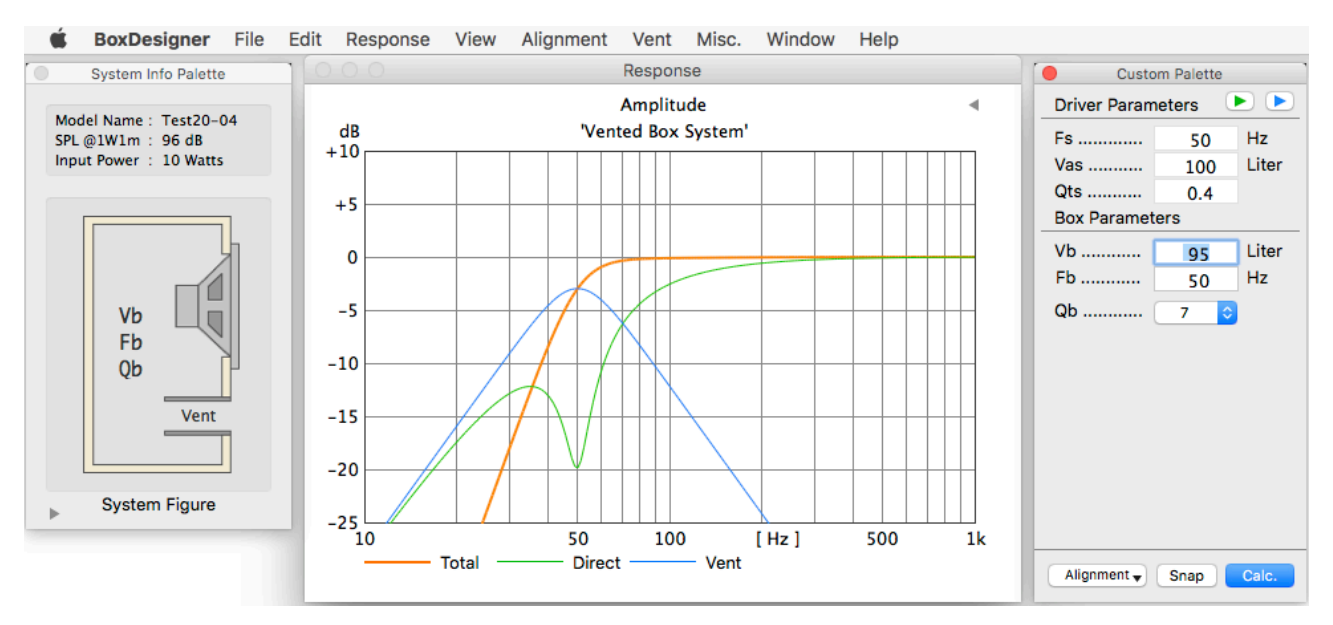

The main windows of BoxDesigner are displayed.

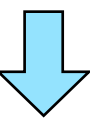

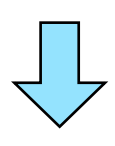

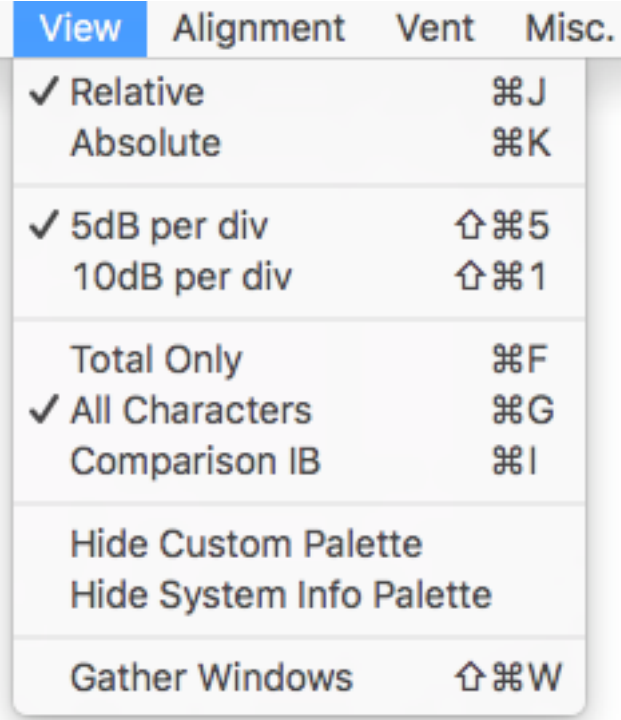

"All Characters" is chosen by the "View" menu.

It wasn't indicated by default, the special quality of "Vent" indicates "directly",

so it'll be help with a design.

"All Characters" is chosen by the "View" menu.

It wasn't indicated by default.

"Direct" : the direct sound from the corn

"Vent": output sound from a vent

Those are indicated, so it'll be help with a design.

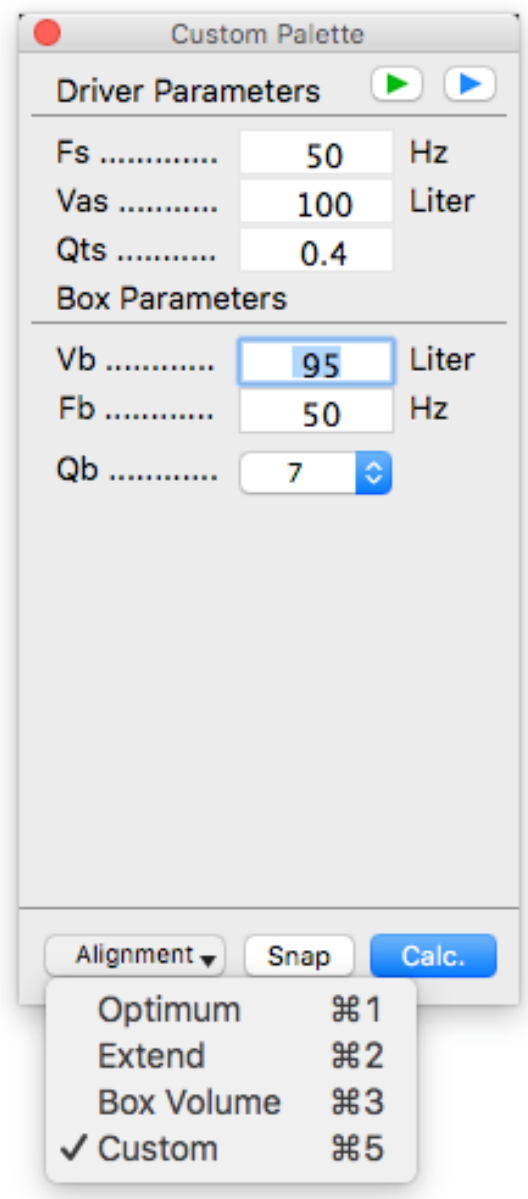

Then the optimum Vb and Fb calculate default of "Optimum" Alignment. "Extend" is the alignment to low extended.

"Box Volume" is optimum value is calculated by inputting the box volume "Vb". Change in the values becomes possible to choose by "Custom".

You decide about Vb, Fb and Qb so that there'll be the favorite quality. (Qb is a loss factor of a box, it's OK by the default value.)

After the degree special quality by which the price of the vent is initialized is decided that the numerical value is changed.

The person who moved to Vent Design can work efficiently.

A green triangle button  $\Box$  on "Custom Palette" is clicked. ⇨ It's switched a "System Select" window.

A blue triangle button  $\Box$  on "Custom Palette" is clicked.  $\Rightarrow$  It's switched a "BoxDesignerDB" window.

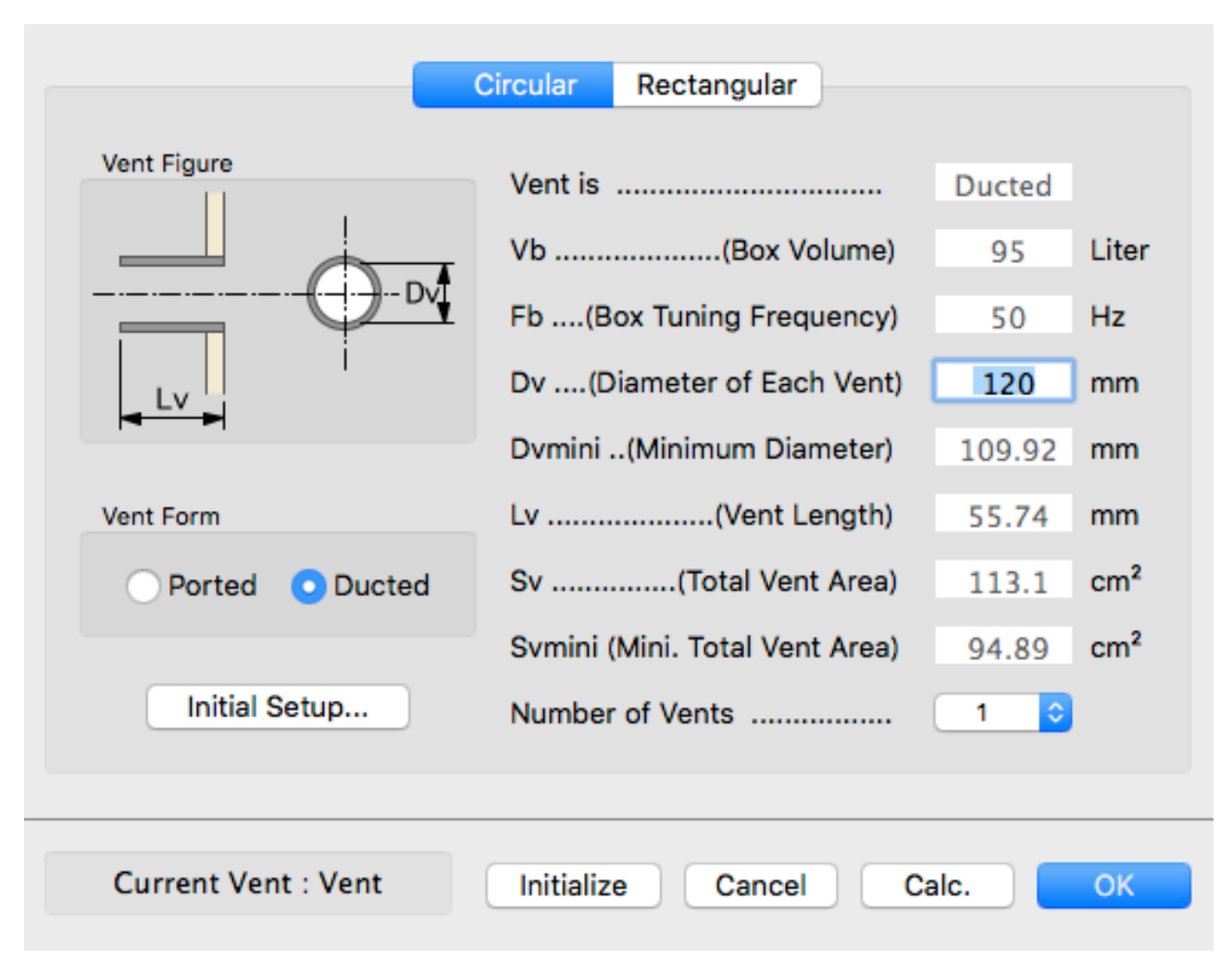

Vent Design Window

If the favorite characteristics changes the values of Box Parameters,

and is decided.

You decide about the size of the vent by "Vent" menu  $\Rightarrow$  "Vent Design Window". "Ported" is a diameter of the vent decided uniquely by a thickness of a baffle is indicated.

"Ducted" inputs the inside diameter of the vent (Dv) to well, is calculated.

It can be done it than default, but when Lv is too short, "Alart" is indicated, and a diameter of a vent is reset by the default value.

"Number of Vents" can change the number of the installed vent.

It's possible to get the basic parameters necessary to enclosure making by the above mentioned procedure.

## The vented system public designing method of BoxDesigner

1. The capacity of the box Vb Liter and resonant frequency Fb Hz is decided.

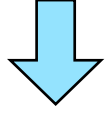

2. The size of the vent is designed in Vent Design Window (Vent Menu) from Vb and Fb.

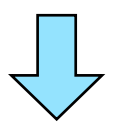

3. The number of times of the vent necessary to a system does the above.